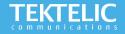

# BREEZE Quick Start Guide

## **Activating the Device**

The device is shipped with the batteries installed and pull tabs on the positive terminals of the batteries. Removing the pull tabs will activate the device. **There is no need to open the enclosure to activate the device**.

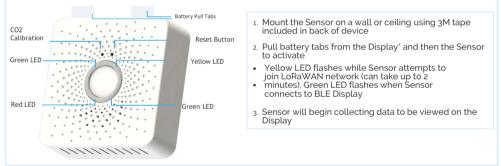

Note:

- · Ensure your device is commissioned on your Network Server before removing the pull tab
- Sensor and Display connect automatically upon activation
- Distance between Sensor and Display should not exceed 10 Meters for reliable connectivity

#### **Device & Display Configuration**

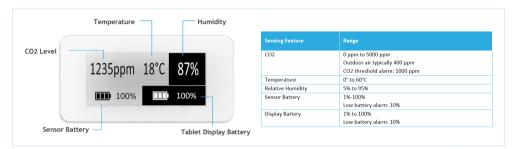

The default data reporting periods are listed in Table 1. To make changes to the default data reporting periods, please refer to the knowledge base on the support portal at support.tektelic.com

Table 1: Default Reporting Periods of the BREEZE

| Parameter                                 | Report Destination | Default Reporting Frequency |                      |
|-------------------------------------------|--------------------|-----------------------------|----------------------|
|                                           |                    | During Active Mode          | During Inactive Mode |
| Remaining Battery Capacity of the Sensor  | NS and Display     | Every 5 (five) minutes      | Every 1 (one) hour   |
| Remaining Battery Capacity of the Display | NS and Display     | Every 5 (five) minutes      | Every 1 (one) hour   |
| Ambient Temperature                       | NS and Display     | Every 5 (five) minutes      | Every 1 (one) hour   |
| Ambient Relative Humidity                 | NS and Display     | Every 5 (five) minutes      | Every 1 (one) hour   |
| CO <sub>2</sub> Concentration             | NS and Display     | Every 5 (five) minutes      | Every 1 (one) hour   |
| Pressure                                  | NS only            | Every 5 (five) minutes      | Every 1 (one) hour   |

\*Pressure reported on LoRaWAN Network rather than the Display

# Activation & Troubleshooting

# **Commissioning the Device Using LeapX Application**

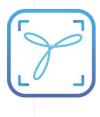

To use LeapX, you will need a TEKTELIC Account. If you don't have an account already, please raise a ticket in our support portal support.tektelic.com and our support team will create an account for you. To install LeapX Application on your Smart Device, please search for "TEKTELIC LeapX" on the Google Play Store or the Apple App Store. Once the app is installed, log in to the app using the username and password of your TEKTELIC account. Then follow the in-app instructions online.

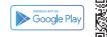

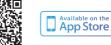

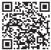

If the device remains blinking **yellow** for more than two minutes follow these troubleshooting actions:

- · Ensure the device is commissioned on the Network Server
- Ensure the local LoRa Gateway has also been provisioned on the Network Server
- Ensure a local LoRa Gateway is online

Note: if you have questions about using this device please visit the TEKTELIC Support Portal support.tektelic.com for access to our knowledge base.